# **广东省 2023 年普通高考**

# **志愿填报辅助系统** 广东、<br>广东省<br>广东省、<br>广东省、

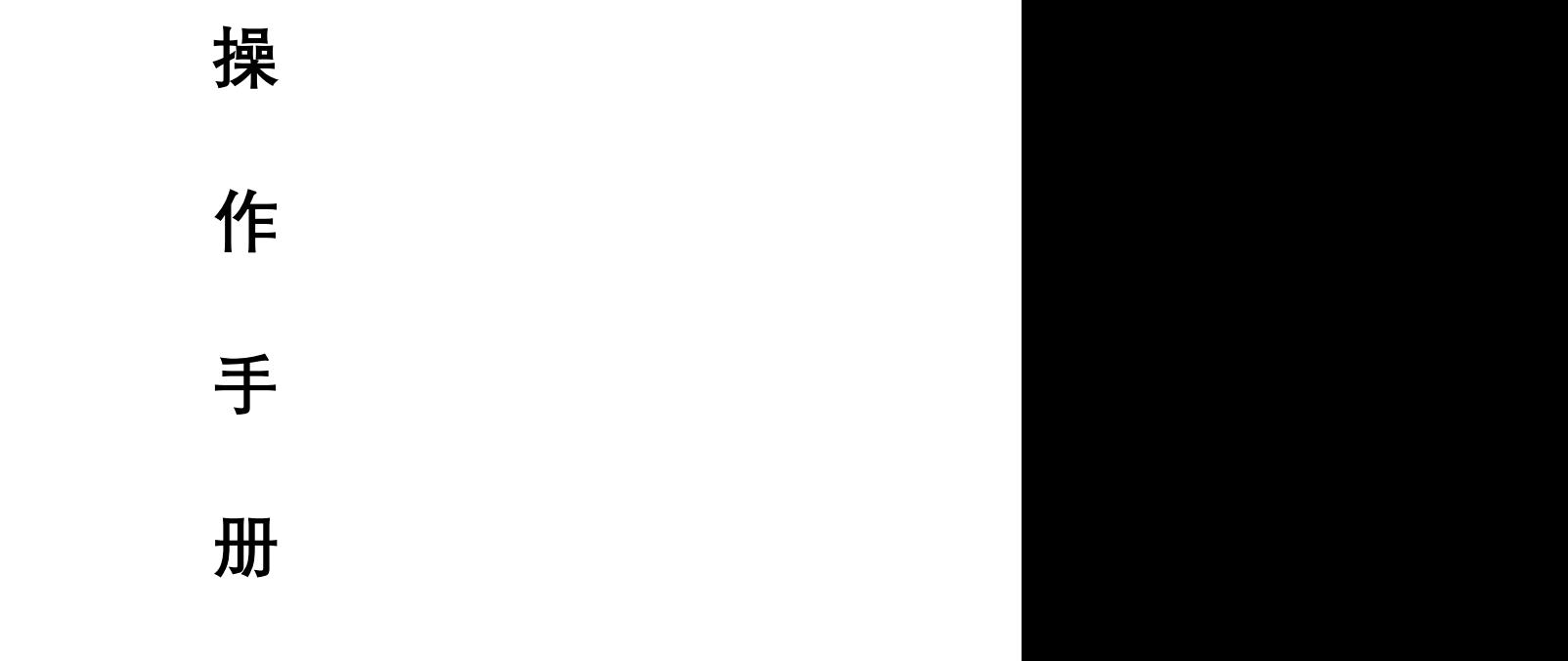

**册**

**广东省教育考试服务中心** 广东省教育考试服务中心

**二〇二三年六月** 广东省教育考试服务中心

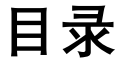

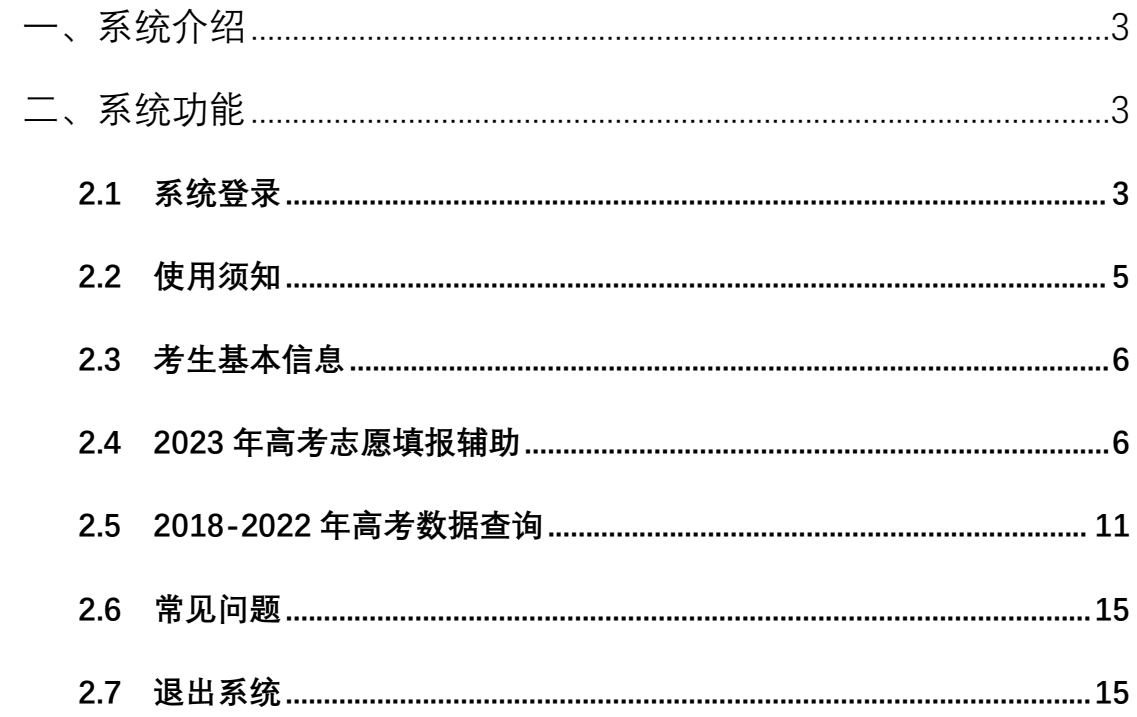

## <span id="page-2-0"></span>**一、系统介绍**

**广东省 2023 年普通高考志愿填报辅助系统(以下简称"本系统")主要是为 考生提供高考志愿填报辅导服务,并不是正式志愿填报系统。考生须在规定时间 内,登录"广东省 2023 年普通高考志愿填报系统 "进行正式填报。** ) 主要是为<br>在规定时间<br><sup>2023</sup>年普通<br>求及自身较<br>京校招生录 -<br>-<br><br><mark>甫助系统(以下简称"本系统")主要是</mark>

通过本系统,考生可以选择符合自己的志愿批次,查看广东省 2023 年普通 高考招生计划及各专业的选考科目要求,同时可以对符合选考科目要求及自身较 为感兴趣的专业进行收藏,也可以查询 2023 年各层次各批次的普通高校招生录 取最低控制分数线;可以查看 2018 年-2022 年往年高考的一分一段表、院校投 档分数线、院校及专业录取数据等信息。便于帮助考生了解招生院校相关信息, 为正式志愿填报做好充分的准备。 **内,登录"广东省 2023 年普通高***,*<br>通过本系统,考生可以选择<br>高考招生计划及各专业的选考科目<br>为感兴趣的专业进行收藏,也可以<br>取最低控制分数线,可以查看 201<br><br>档分数线、院校及专业录取数据<sup>3</sup>

### **本系统中提供的数据仅供参考使用。**

### <span id="page-2-1"></span>**二、系统功能**

请注意: 为保证系统稳定和安全, 本系统不支持 IE 浏览器, 建议考生使用 Chrome 浏览器(版本号 80 及更高版本)、Edge 浏览器(版本号 85 及更高版 本)。 广东省教育考试服务中心 业录取数据等信息。便于帮助考生了解招<br><br>这**扮的准备。<br><br><br>系统稳定和安全,本系统不支持 IE 浏览器<br><sup>:</sup>号 80 及更高版本)、Edge 浏览器(版** 

### <span id="page-2-2"></span>**2.1 系统登录**

考生在浏览器地址栏输入志愿填报辅助系统地址,进入系统首页,在首页左 侧的登录区域输入**考生号/身份证号、密码**(密码和高考报名系统密码一致)和 **验证码**, 点击 按钮进行登录, 在登录前可先阅读<sup>系统登录呪明</sup>, 如下图所示: 2.1 系统登号<br>考生在浏览<br>侧的登录区域输<br>验证码,点击

3  $\frac{1}{3}$ 

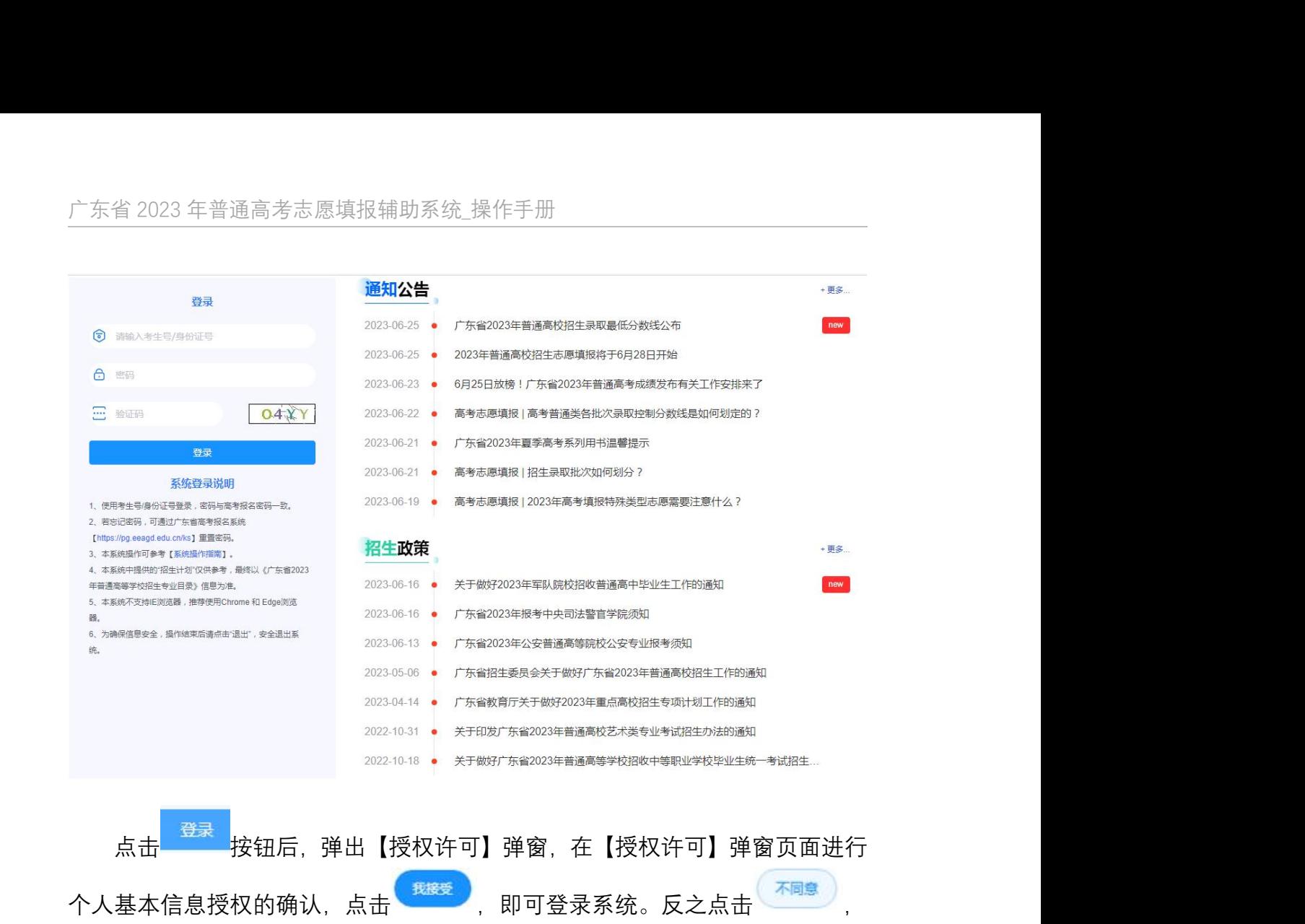

则退出登录系统,如下图所示:

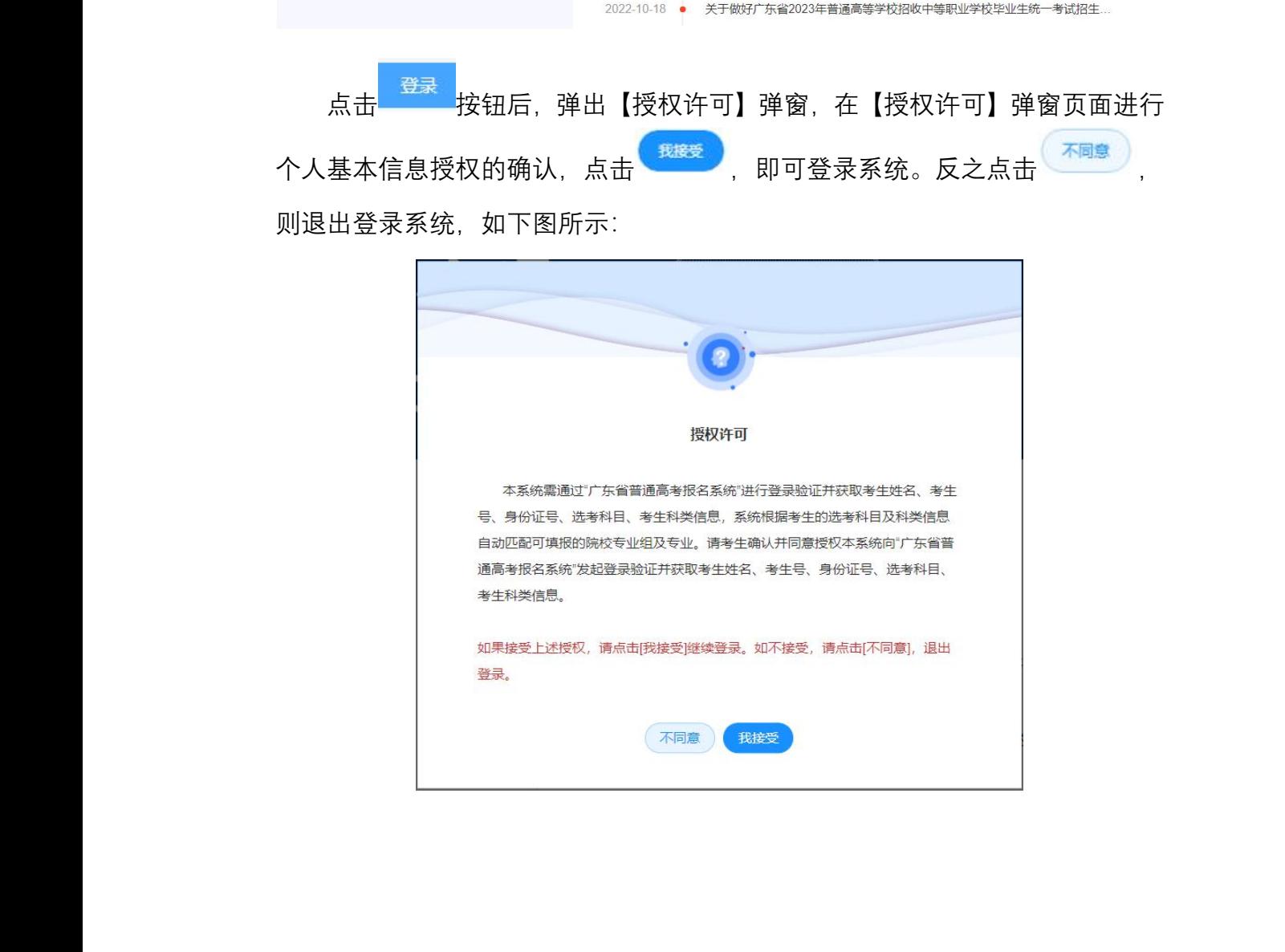

\_操作手册<br>全球<br>**法说明**<br>《天**说**的事件》

[https://pg.eeagd.edu.cn/ks] 重置密码。

3、本系统操作可参考【系统操作指南】。

4、本系统中提供的"招"<br>年普通高等学校招生专<br>5、本系统不支持IE浏览<br>器。<br>6、为确保信息安全,指<br>统。<br><br>2.2 使用须知

**2.2 使用须知**

登录系统后, 在【使用须知】弹窗页面中, 考生必须阅读本系统的使用须知

<span id="page-4-0"></span>及其相关条款 15 秒后,方可允许勾选 □ 我已仔细阅读并同意上述条款<br>,且必须勾选 后才可以点击 按钮,进入选择批次页。如下图所示: 【使用须知】弹窗页面中,考生必须阅读;<br>, 方可允许勾选 □ <sup>我已仔细阅读并同意上述?<br>按钮,进入选择批次页。如下图所示:<br><sub>使用须知</sub></sup>

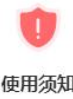

同意本须知:

23年**普通高考志愿塘报系统"进行正式填报。**<br>以下简称本系统)前,请务必仔细阅读以下条款并<br>愿接受本系统相关须知及服务协议的约束。<br>公开、透露考生个人信息。如果考生提供的是非本<br>本系统不承担任何法律责任;如果考生提供的是非本<br>人信息的泄漏,本系统不承担任何法律责任。<br>)提供2023年高考招生计划信息〔计划信息与正式<br>前高等学校招生专业目录〕)数据同源〕,且在正<br>语高等学校招生专业目录))数据同源〕,且在正<br>校专业组及专业。(但本系统不提 广东省教育考试服务中心

广东省教育考试服务中心

## <span id="page-5-0"></span>**2.3 考生基本信息**

考生接受本系统获取个人基本信息授权且登录成功后,在系统页面中会展示 考生基本信息,如下图所示: 广东省教育考试服务中心

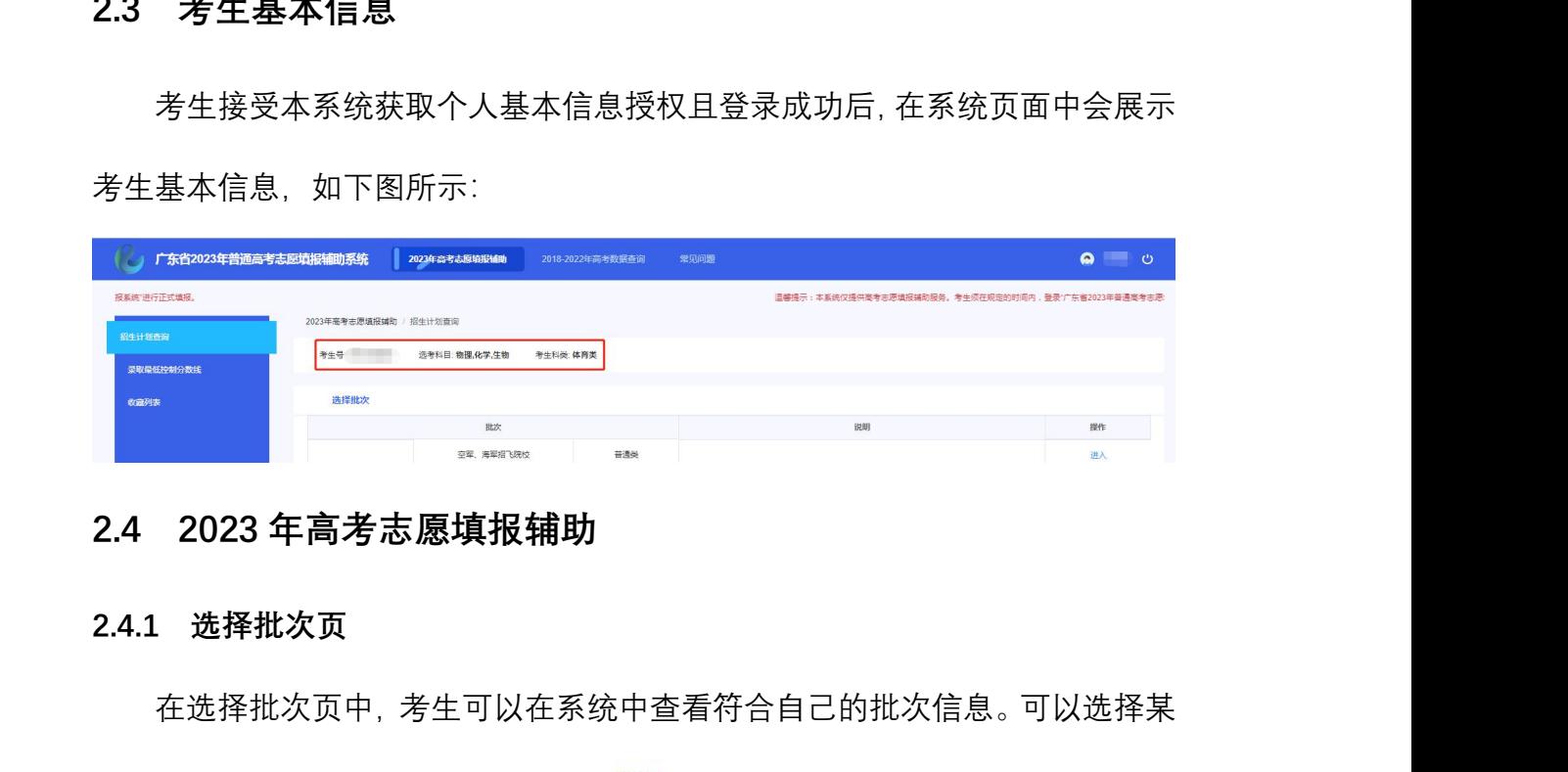

### <span id="page-5-1"></span>**2.4 2023 年高考志愿填报辅助**

**2.4.1 选择批次页**

在选择批次页中,考生可以在系统中查看符合自己的批次信息。可以选择某 一批次,然后点击列表右侧操作下的 <sup>进入</sup>, 查看该批次的招生计划, 如下图所 示:

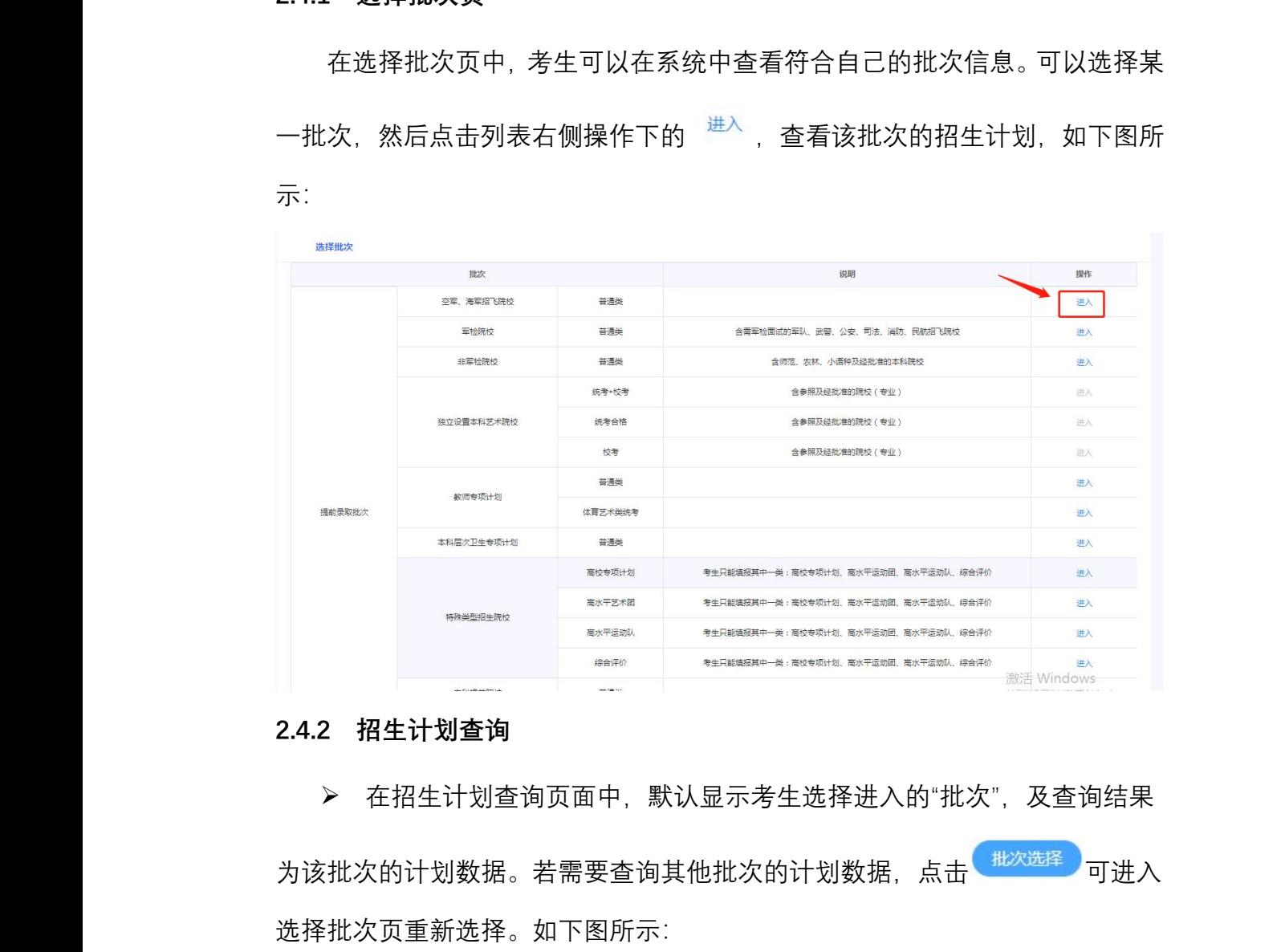

### **2.4.2 招生计划查询**

 在招生计划查询页面中,默认显示考生选择进入的"批次",及查询结果 为该批次的计划数据。若需要查询其他批次的计划数据,点击<sup>(批次选择)</sup>可进入 选择批次页重新选择。如下图所示: 广东省教育考试服务中心

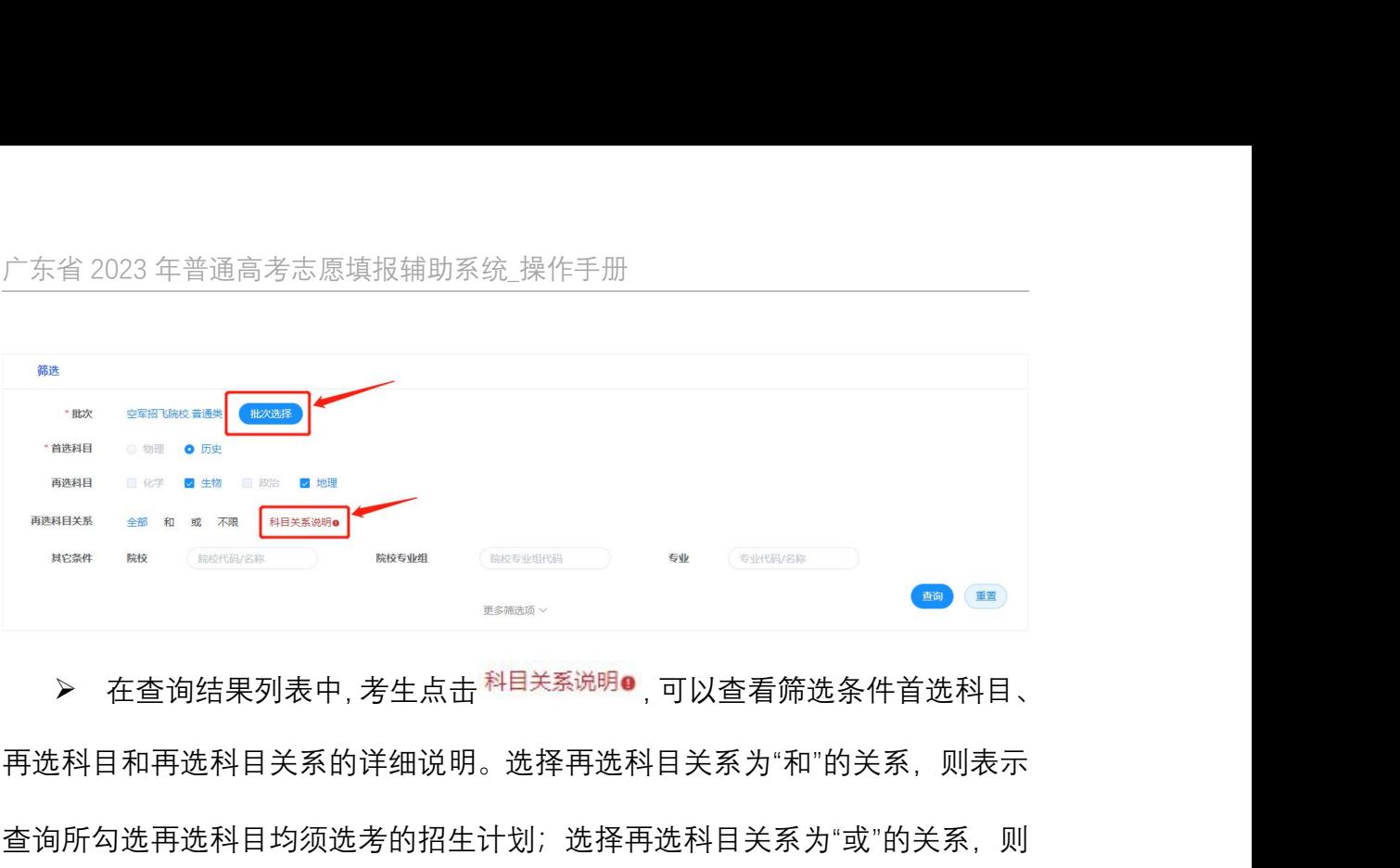

> 在查询结果列表中, 考生点击 <sup>科目关系说明</sup> • , 可以查看筛选条件首选科目、 再选科目和再选科目关系的详细说明。选择再选科目关系为"和"的关系,则表示 查询所勾选再选科目均须选考的招生计划;选择再选科目关系为"或"的关系,则 表示查询所勾选再选科目,以及所有与所勾选再选科目为"选考其中一门"的招生 计划;选择再选科目关系为"不限"的关系,则表示查询所有为"不提科目要求"的 招生计划;选择再选科目关系为"全部"的关系,则表示查询以上"和"、"或"、"不 限"的全部招生计划。如下图所示: > 在查询结果列表中, 考生,<br>再选科目和再选科目关系的详细说<br>查询所勾选再选科目均须选考的 <br>表示查询所勾选再选科目, 以及所<br>计划; 选择再选科目关系为"不限"<br>招生计划; 选择再选科目关系为"

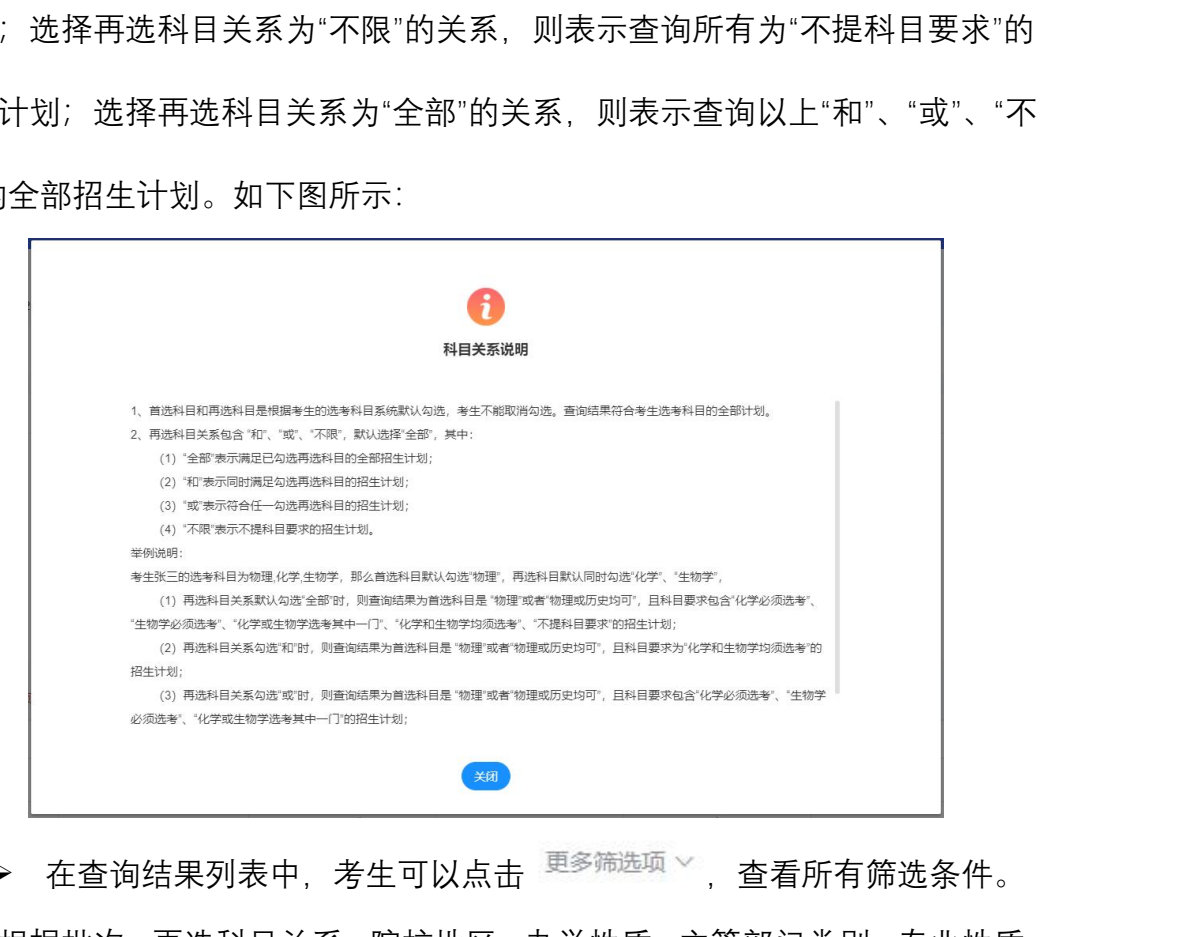

▷ 在查询结果列表中,考生可以点击 <sup>更多筛选项</sup> 、查看所有筛选条件。 可以根据批次、再选科目关系、院校地区、办学性质、主管部门类别、专业性质、 计划人数范围、院校代码、院校名称、院校专业组代码、专业代码、专业名称等 条件自由组合查询,首选科目、再选科目系统默认,不能取消勾选,则查询出所 <sup>片</sup>自由组合查询,首选科目、再选科目系约<br><br>ファックスの<br>ファックスのサイズ 广东省教育考试服务中心

7

有符合查询条件的数据。查询结果列表分为三层:院校列表>院校专业组列表> 专业列表,如下图所示: \_操作手册<br><br>分为三层:院校列表>院校专业组列表>

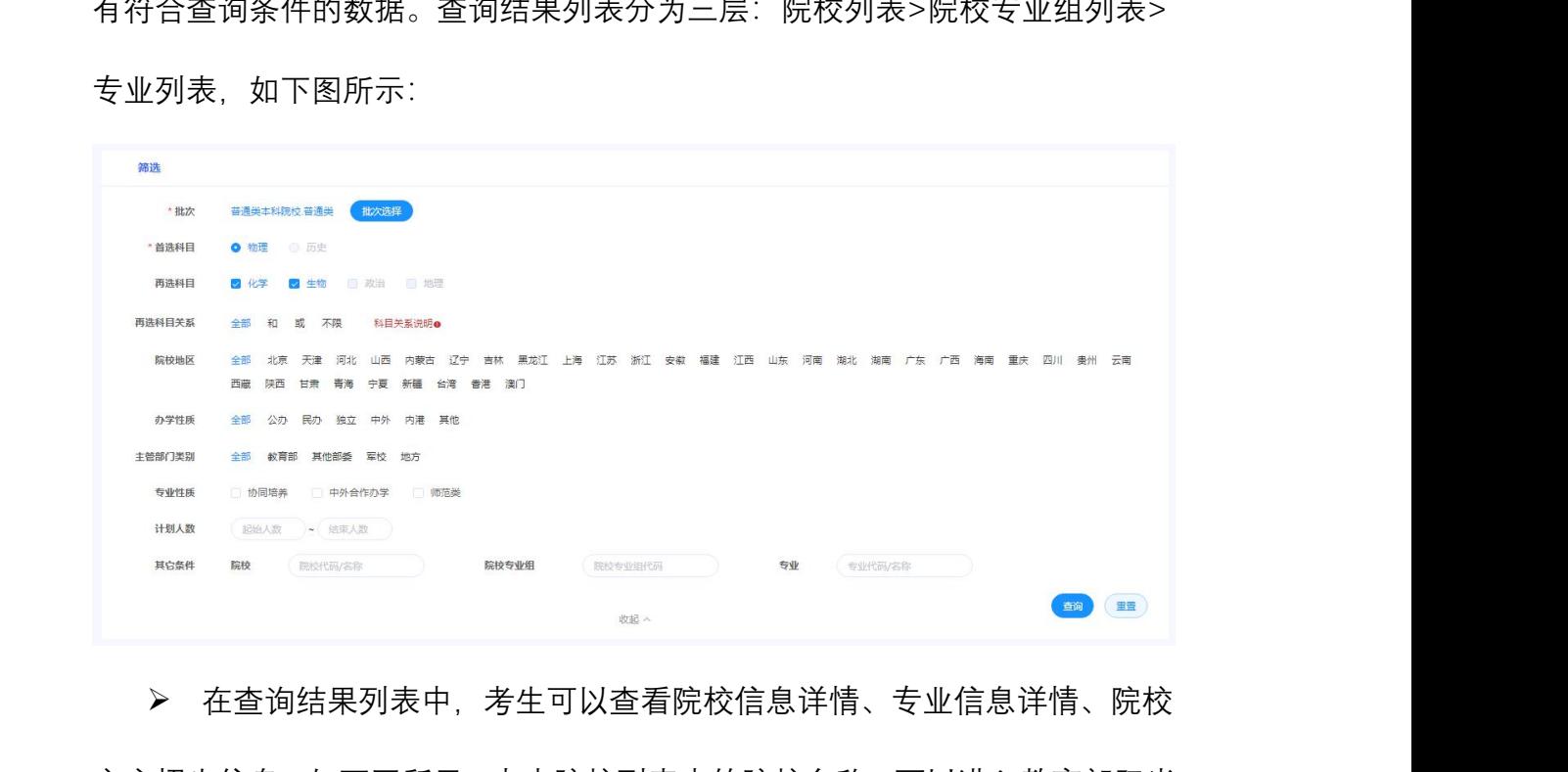

▶ 在杳询结果列表中, 考生可以杳看院校信息详情、专业信息详情、院校 官方招生信息,如下图所示:点击院校列表中的院校名称,可以进入教育部阳光 高考平台中该院校信息页,查看学校介绍、招生章程等信息;点击专业列表中的 专业名称,可以进入教育部阳光高考平台中该专业信息页,查看专业介绍等信息; 点击院校列表中的院校名称右侧的"官网"图标,可以进入该院校的官方招生网站。 表中,考生可以查看院校信息详情、专业<br>3所示:点击院校列表中的院校名称,可<br><br>3页,查看学校介绍、招生章程等信息;<br>育部阳光高考平台中该专业信息页,查看<br>交名称右侧的"官网"图标,可以进入该院校

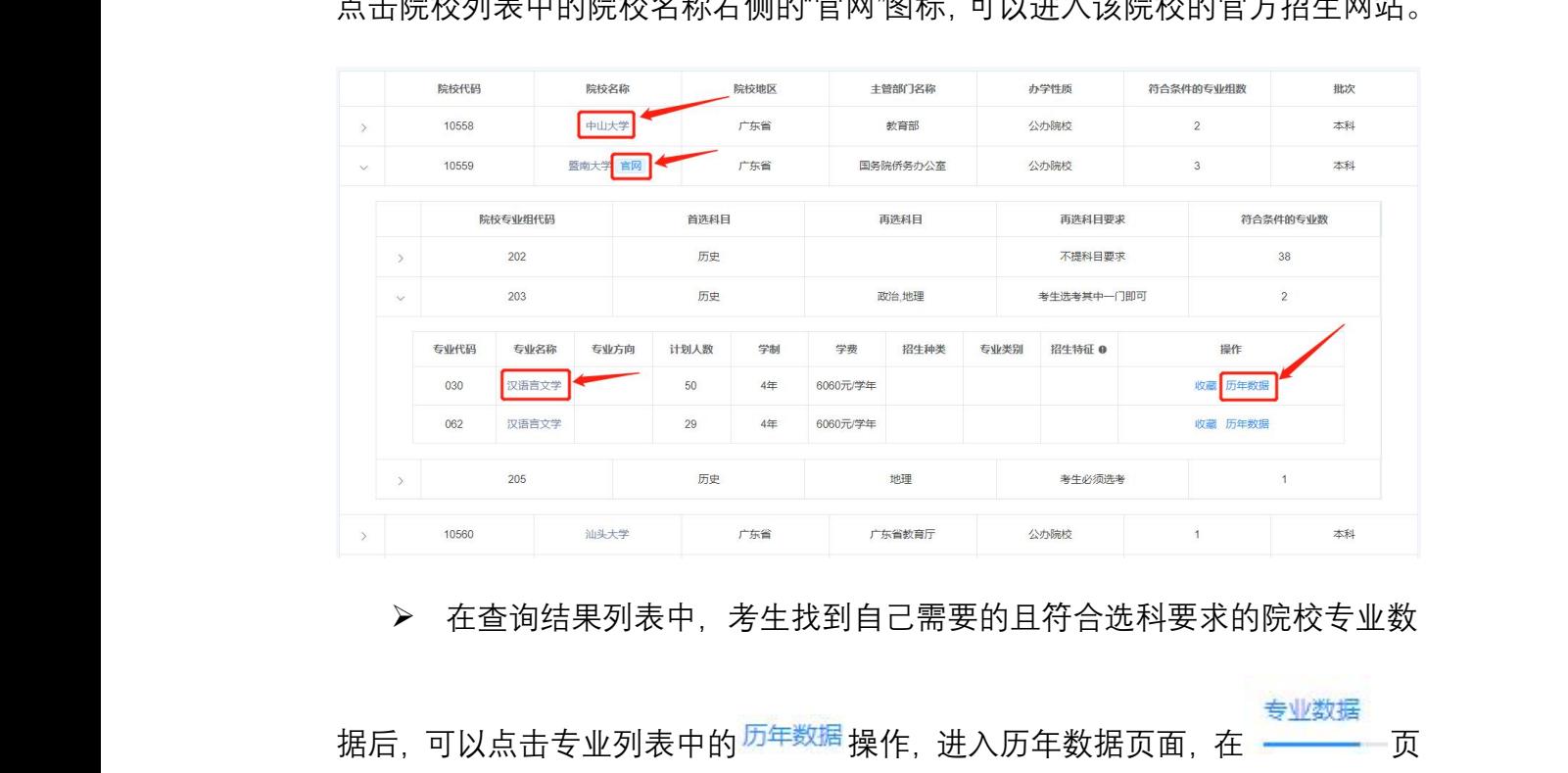

▶ 在查询结果列表中,考生找到自己需要的且符合选科要求的院校专业数

i,可以点击专业列表中的<sup>历年数据</sup> 操作, 专业数据 据后, 可以点击专业列表中的<sup>历年数据</sup>操作, 进入历年数据页面, 在 ———— 页

面中可查看该专业在 2018 年-2022 年高考中的录取数、录取最低分、录取最低 分位次等信息;在 <sup>专业组数据</sup> 页面中可查看该专业所在专业组在 2021、2022 年高考中的各专业录取情况。 <u>操作手册</u><br><br><br>李中的录取数、录取最低分、录取最<br><br><br>查看该专业所在专业组在 2021、2022

▶ 在查询结果列表中,考生找到自己需要的且符合选科要求的院校专业数 据后,可以点击专业列表中的 <sup>收藏</sup> 操作,即可收藏该专业。考生可以根据自己 的情况,把所收藏的专业分类到冲一冲、稳一稳、保一保的收藏夹中。 A 在查询结果列表中,考生<br>据后,可以点击专业列表中的 、录取最低<br>)21、2022<br>院校专业数<br>以根据自己

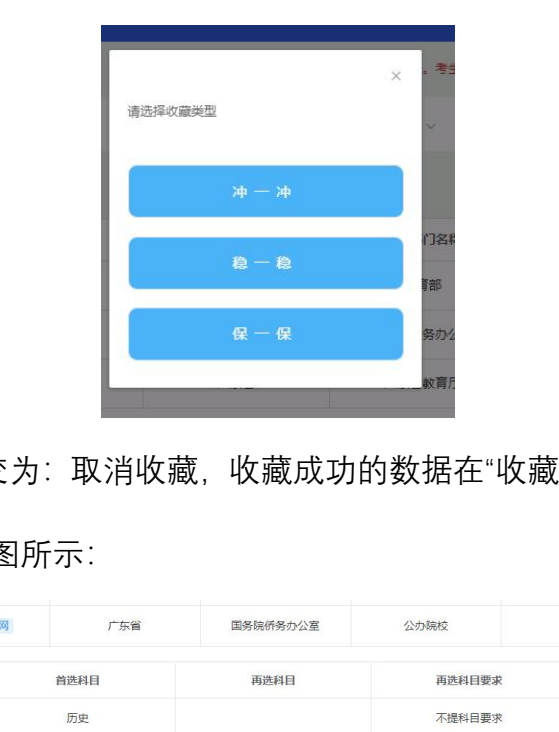

收藏成功后状态变为:取消收藏,收藏成功的数据在"收藏列表"中对应的"批 次"下展示,如下图所示:

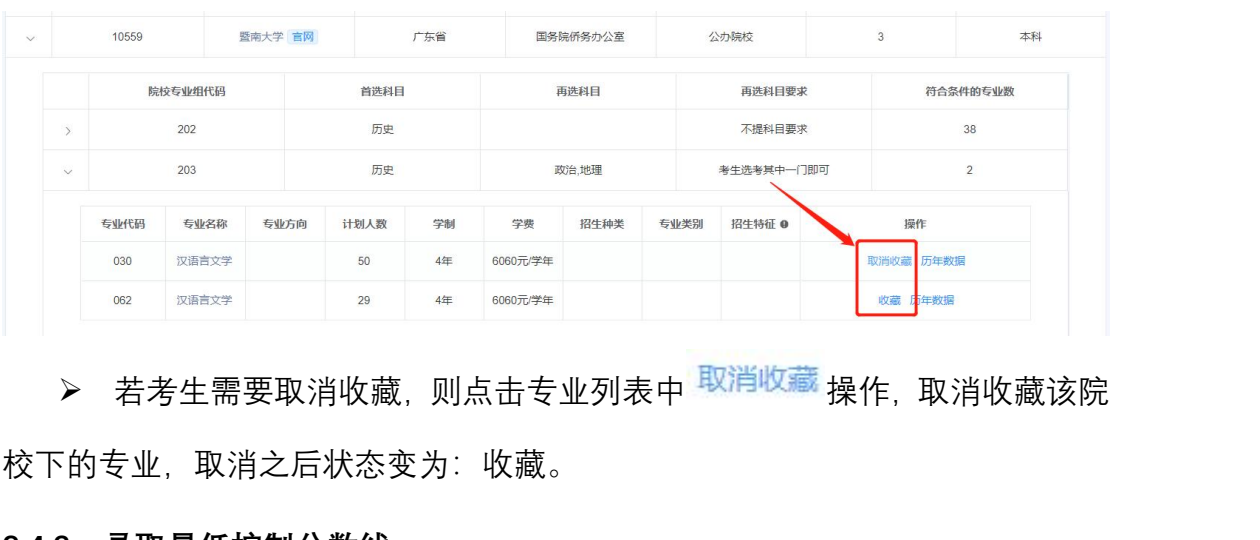

> 若考生需要取消收藏,则点击专业列表中 <sup>取消收藏</sup> 操作,取消收藏该院 校下的专业,取消之后状态变为:收藏。

### **2.4.3 录取最低控制分数线**

在录取分数线查询页面中,可以查询 2023 年各层次各批次的普通高校招生 录取最低控制分数线。可以根据考试年份、科类、层次等条件自由组合查询、查 <sup>7</sup>最低控制分数线。可以根据考试年份、利<br>最低控制分数线。可以根据考试年份、利 广东省教育考试服务中心

询对应的录取最低控制分数线。

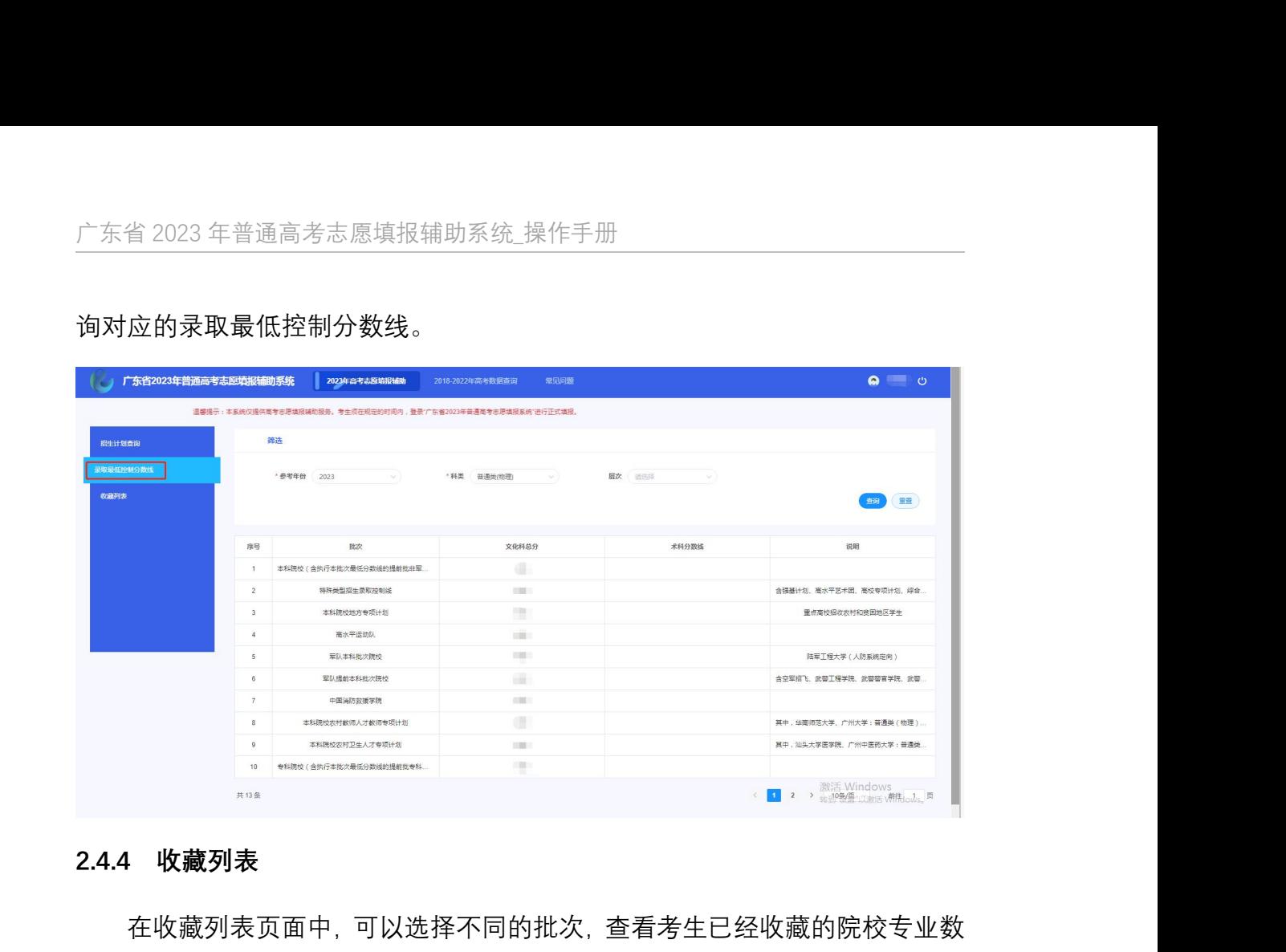

### **2.4.4 收藏列表**

在收藏列表页面中,可以选择不同的批次,查看考生已经收藏的院校专业数 据,也可以查询该专业的历年数据。考生可以将收藏的院校专业取消收藏,

在收藏列表中,考生可以通过点击冲一冲、稳一稳、保一保的三个分类,分 别查看已经收藏的院校专业数据,如下图所示: 中,可以选择不同的批次,查看考生已经1<br>业的历年数据。考生可以将收藏的院校专<br><br>全生可以通过点击冲一冲、稳一稳、保一1<br>交专业数据,如下图所示:

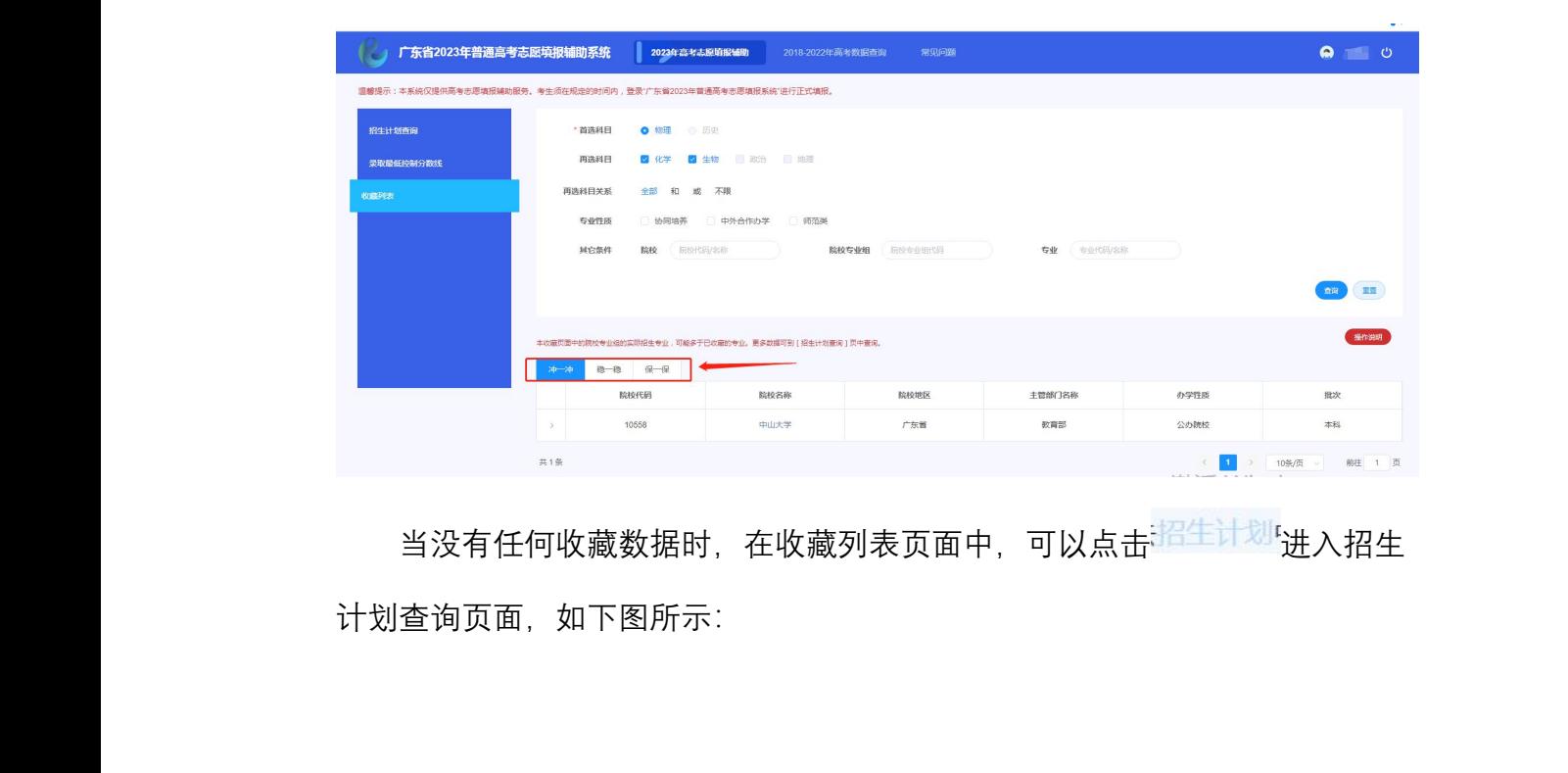

当没有任何收藏数据时,在收藏列表页面中,可以点击<sup>指生计划</sup>'进入招生 计划查询页面,如下图所示:

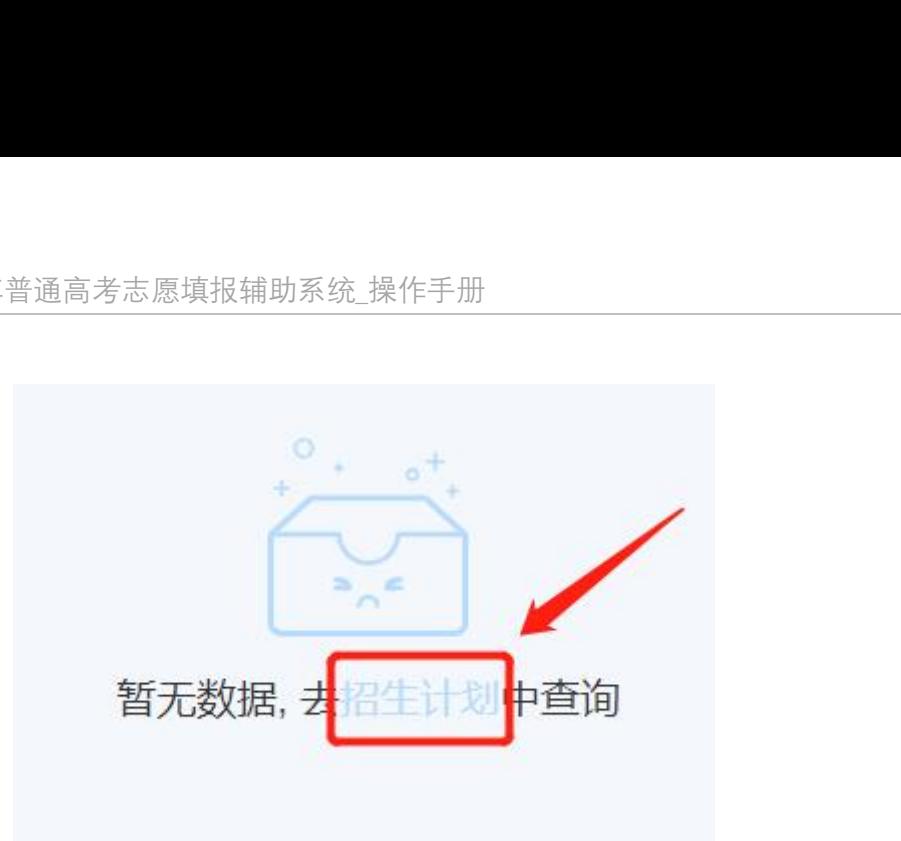

### <span id="page-10-0"></span>**2.5 2018-2022 年高考数据查询**

请注意:系统中展现的 2022 年录取数据,为第一次投档的录取情况统计(不 含征集志愿投档及录取情况);2018-2020 年的录取数据,为最终的录取情况统 计(含征集志愿投档及录取情况)。 暂无数据<br>2.5 2018-2022 年高考数据<br>请注意: 系统中展现的 2022<br>含征集志愿投档及录取情况); 20:<br>→ (≪空售主原投档至寻取情况); 20:

艺体类的数据仅提供统考信息查询,不含"统考+校考"和校考类信息,涉及 分数都是指统考的文化分和术科统考分按规则计算后的合成分。且音乐类需结合 专业方向或者专业备注,以区分音乐专业类别(音乐学、音乐表演-声乐、音乐 表演-器乐)。 2情况); 2018-2020 年的录取数据,为最<br><br><br>是供统考信息查询,不含"统考+校考"和<br><br><br>と分和术科统考分按规则计算后的合成分<br>主,以区分音乐专业类别(音乐学、音乐

### **2.5.1 2021-2022 年高考数据查询**

### 2.5.1.1 一分一段查询

可以根据年份、科类、层次、分数等条件自由组合,查询符合查询条件的总 分及其对应排位、同分人数等信息,如下图所示: 3、日小衣<sub>似</sub>-------、日<br><br>组合, 查询符合查询条件的总 2.5.1.1 万 花<br>可以根据年<br>分及其对应排位

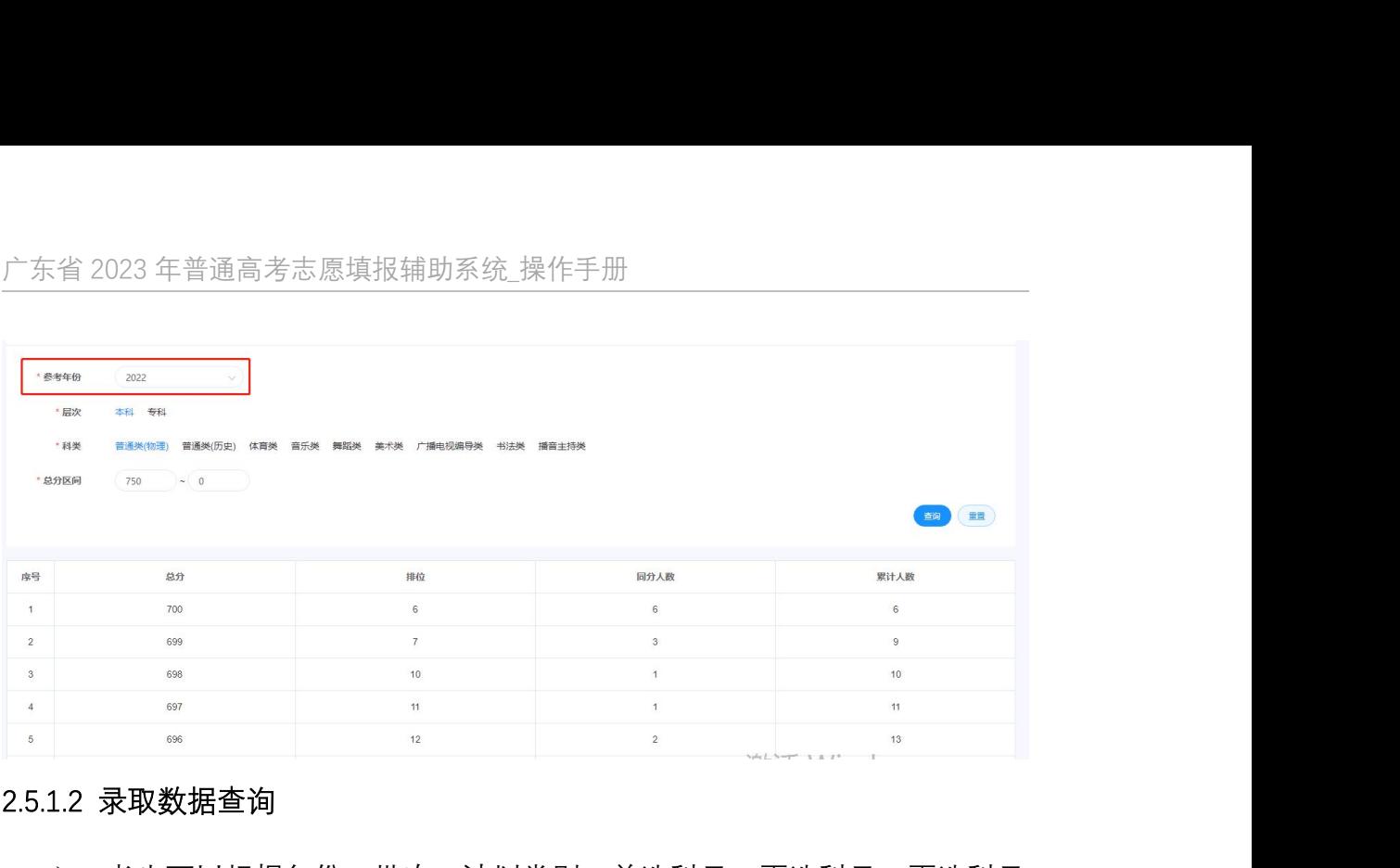

### 2.5.1.2 录取数据查询

▶ 考生可以根据年份、批次、计划类别、首选科目、再选科目,再选科目 关系、院校代码/名称、院校专业组代码、专业代码/名称等条件自由组合,也可 点击 高看更多的筛选项,包括院校地区、办学性质、主管部门 类别等,查询出符合查询条件的院校、院校专业组、专业的录取数据。查询结果 列表分为三层:院校列表>院业组列表>专业列表,如下图所示: 广东省教育考试服务中心 广东省教育考试服务中心

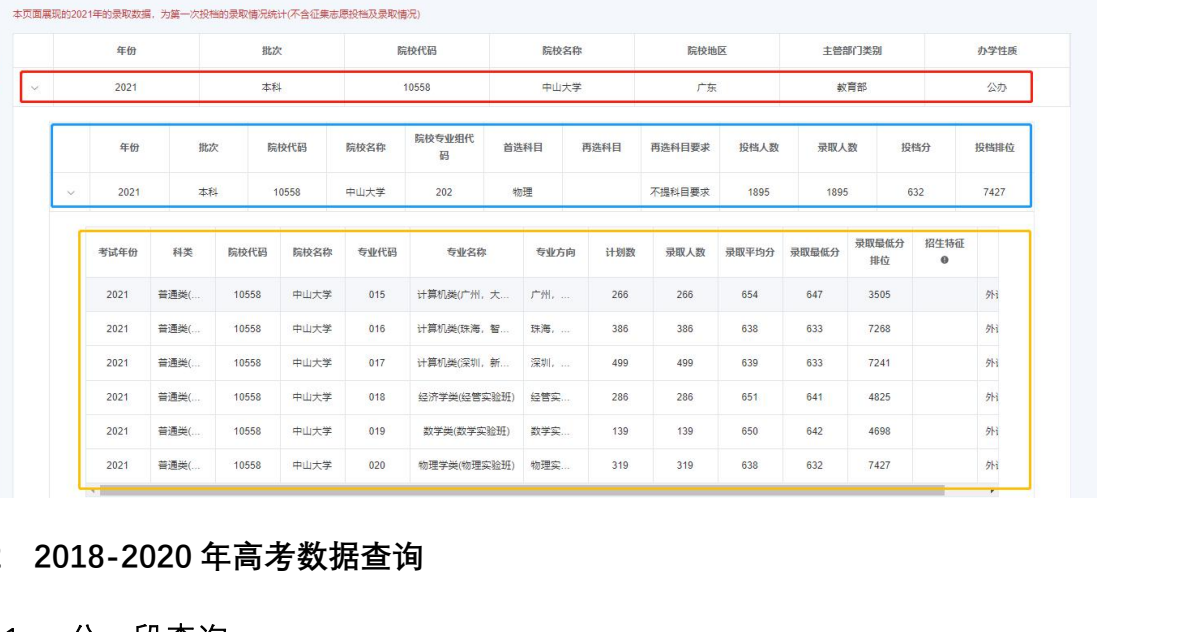

### **2.5.2 2018-2020 年高考数据查询**

### 2.5.2.1 一分一段查询

考生可以根据科类、分数等条件自由组合,可查询符合查询条件的总分及其 对应排位、同分人数等信息,如下图所示:  $\bar{\mathbf{z}}$ 排位、同分人数等信息,如下图所示: $12$ <sub>2021</sup><br>2021<br>2.5.2.2 2018-20<br>2.5.2.1 一分一身<br>考生可以彬<br>对应排位、同分</sub>

广东省 2023 年普通高考志愿填报辅助系统\_操作手册

|                         | 广东省 2023 年普通高考志愿填报辅助系统_操作手册 |                         |            |            |  |  |
|-------------------------|-----------------------------|-------------------------|------------|------------|--|--|
|                         |                             |                         |            |            |  |  |
|                         | * 参考年份 2020<br>$\vee$       | *科类 普通类(物理)<br>$\sim$ 1 | * 总分上限 610 | · 总分下限 590 |  |  |
|                         |                             |                         |            | 查询<br>里置   |  |  |
|                         |                             |                         |            |            |  |  |
| 序号                      | 总分                          | 排位                      | 同分人数       | 累计人数       |  |  |
| $\overline{1}$          | 610                         | 14949                   | 415        | 15363      |  |  |
| $\overline{2}$          | 609                         | 15364                   | 466        | 15829      |  |  |
| $\overline{\mathbf{3}}$ | 608                         | 15830                   | 427        | 16256      |  |  |
| $\sqrt{4}$              | 607                         | 16257                   | 425        | 16681      |  |  |
| 5                       | 606                         | 16682                   | 475        | 17156      |  |  |
| 6                       | 605                         | 17157                   | 476        | 17632      |  |  |
| 7                       | 604                         | 17633                   | 483        | 18115      |  |  |
| $\,$ 8 $\,$             | 603                         | 18116                   | 497        | 18612      |  |  |
| 9                       | 602                         | 18613                   | 503        | 19115      |  |  |
|                         | 601                         | 19116                   | 507        | 19622      |  |  |
| 10                      |                             |                         |            |            |  |  |

### 2.5.2.2 院校视角查询

考生可以根据科类、批次、办学性质、院校地区、主管部门类别、院校代码、 院校名称等条件自由组合,可查询出符合查询条件的院校数据,也可以查看 2018 年-2020 年高考各院校的投档及录取数据、院校专业的录取数据等,如下图所示:

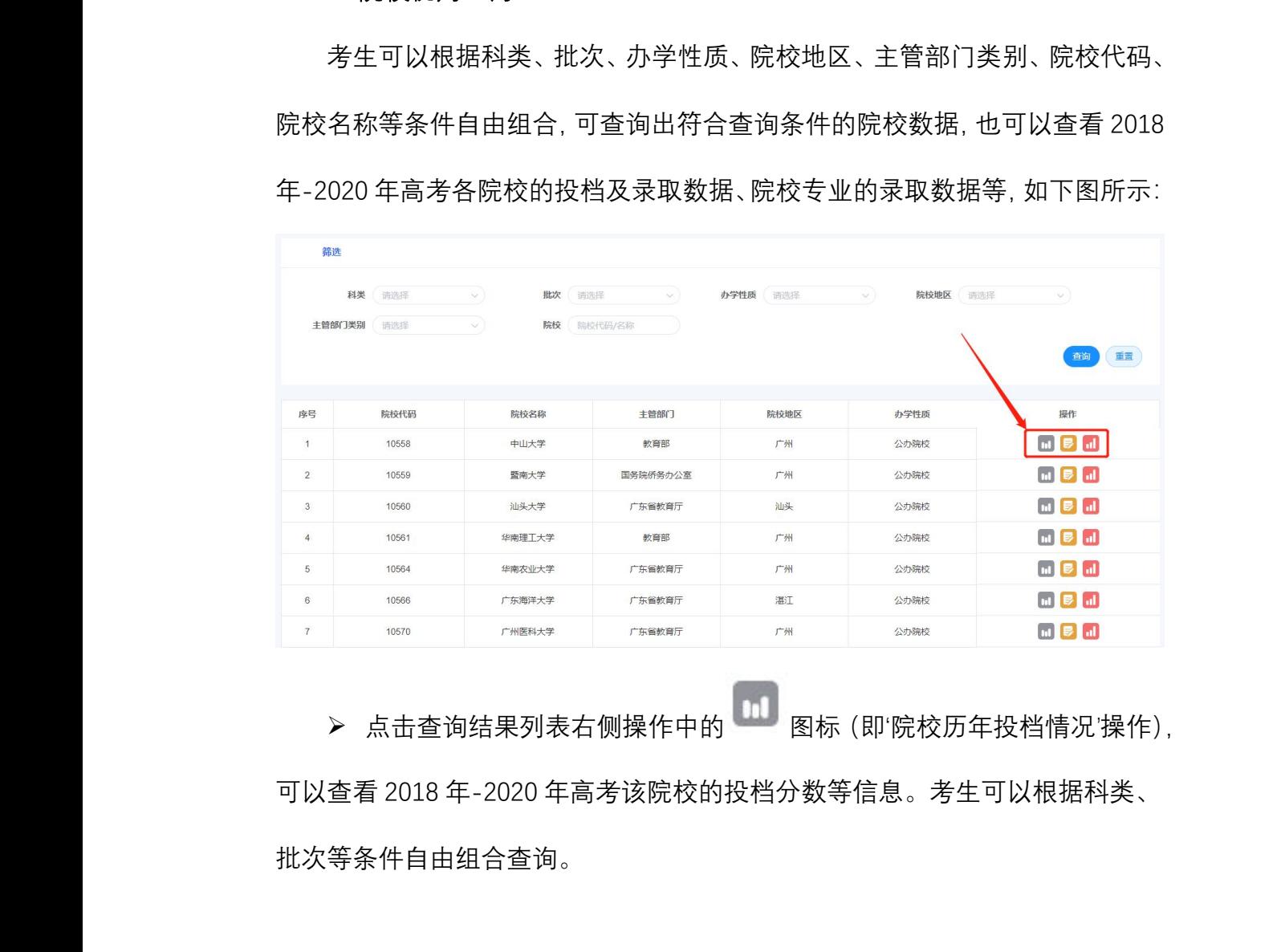

点击查询结果列表右侧操作中的 图标(即'院校历年投档情况'操作),

可以查看 2018 年-2020 年高考该院校的投档分数等信息。考生可以根据科类、 批次等条件自由组合查询。  $\mathbb{R}$ 等条件自由组合查询。 $13$ 

 点击查询结果列表右侧操作中的 图标(即'院校历年录取情况'操作), 可以查看 2018 年-2020 年高考该院校的录取人数、录取最低分等信息。考生可 以根据科类、批次等条件自由组合查询。 \_操作手册<br><sub>】</sub><br>□<br>□录取人数、录取最低分等信息。<del>老</del>生可

**➢** 点击杳询结果列表右侧操作中的 图标(即'各专业历年录取情况'操 作),可以查看 2018 年-2020 年高考该院校招生专业的录取人数、录取最低分 等信息。考生可以根据参考年份、科类、批次、专业代码、专业名称等条件自由 组合查询。 》 点击查询结果列表右侧操<br>作),可以查看 2018 年-2020 年<br>等信息。考生可以根据参考年份、<br>组合查询。<br>2.5.2.3 专业视角查询<br>考生可以根据科类、批次、专 情况'操作),<br>息。考生可<br><br><br>取情况'操<br>录取最低分<br>等条件自由

### 2.5.2.3 专业视角查询

考生可以根据科类、批次、专业分类、专业国标代码、专业名称等条件自由 组合,可查询出所有符合查询条件的专业数据,可以查看 2018 年-2020 年高考 各院校专业的录取数据等,如下图所示:

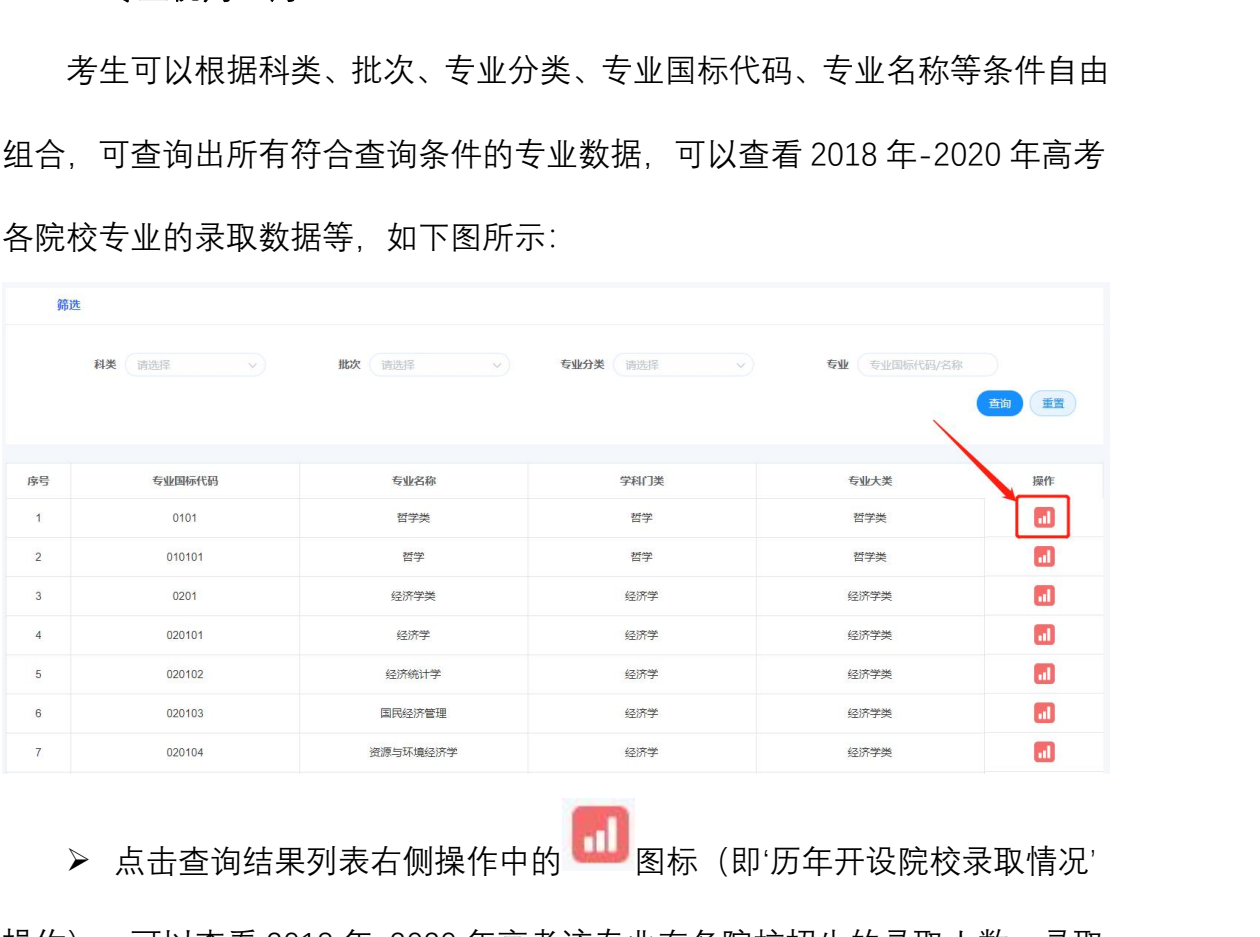

**➢** 点击杳询结果列表右侧操作中的 图标(即'历年开设院校录取情况' 操作),可以查看 2018 年-2020 年高考该专业在各院校招生的录取人数、录取 最低分等信息。考生可以根据参考年份、科类、批次、院校地区、院校代码、院 校名称等条件自由组合查询。 インスタンスのようない。<br>
行わりにはなりません。<br>
アクセストリックスの<br>
アクセストリックスの<br>
Alta<br>
Alta<br>
Alta<br>
Alta<br>
Alta<br>
Alta<br>
Alta<br>
Alta<br>
Alta<br>
Alta<br>
Alta<br>
Alta<br>
Alta<br>
Alta<br>
Alta<br>
Alta<br>
Alta<br>
Alta<br>
Alta<br>
Alta<br>
Alta<br>
Alta<br>
Alta<br>
Alta<br>
Alta<br>
Alta<br>
Alta<br>
Alta<br> 广东省教育考试服务中心

### <span id="page-14-0"></span>**2.6 常见问题**

可以查看往年关于志愿填报过程中发生的一些常见错误案例,考生可以提前 \_<br>\_<br><br>发生的一些常见错误案例, 考生可以提前

了解,尽量避免在正式志愿填报时发生同类失误。

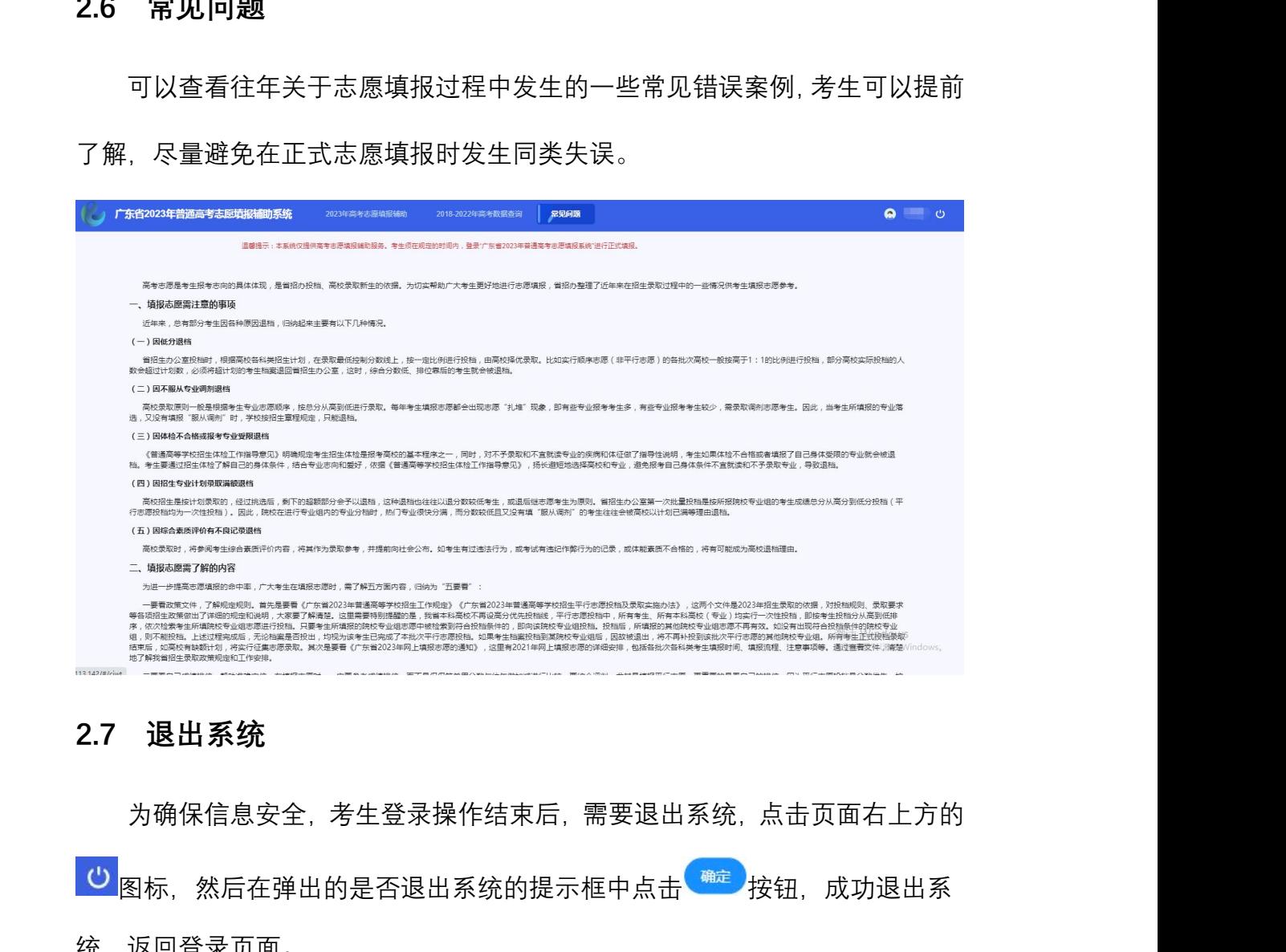

# <span id="page-14-1"></span>**2.7 退出系统**

为确保信息安全,考生登录操作结束后,需要退出系统,点击页面右上方的 图标,然后在弹出的是否退出系统的提示框中点击、"这钮,成功退出系 统,返回登录页面。 广东省教育考试服务中心